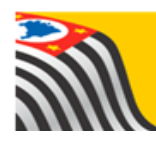

SECRETARIA DA EDUCAÇÃO DO ESTADO DE SÃO PAULO **Secretaria Escolar Digital** 

# **Tutorial**

# HOMOLOGAÇÃO TRANSPORTE ESCOLAR

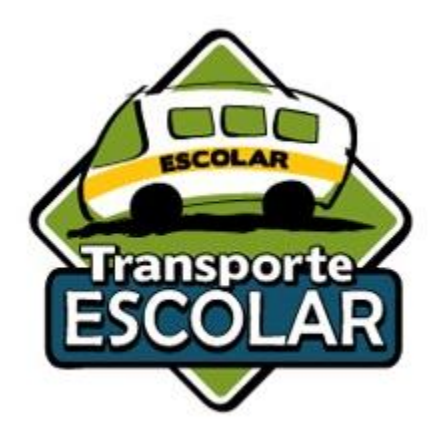

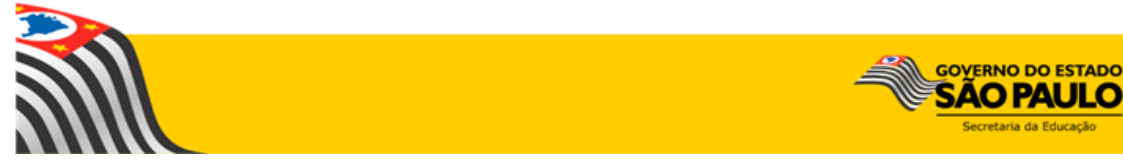

#### **MANUAL - FLUXO DO PROCESSO DE HOMOLOGAÇÃO DO ALUNOS AO TRANSPORTE ESCOLAR**

### **HOMOLOGAÇÃO TRANSPORTE ESCOLAR**

Após a indicação de alunos ao transporte escolar, a Diretoria de Ensino deve homologar ou rejeitar, observando o motivo e a justificativa da indicação, de acordo com a Resolução SE nº 27, de 09 de maio de 2011.

#### **1. Homologação do Transporte Escolar**

Passo 1 - Acesse a Plataforma Secretaria Escolar Digital [\(www.educacao.sp.gov.br/sed\)](http://www.educacao.sp.gov.br/sed) com seu login e senha.

#### **Passo 2 –** Clique no menu **Transporte Escolar** e em seguida **Homologação Transporte**.

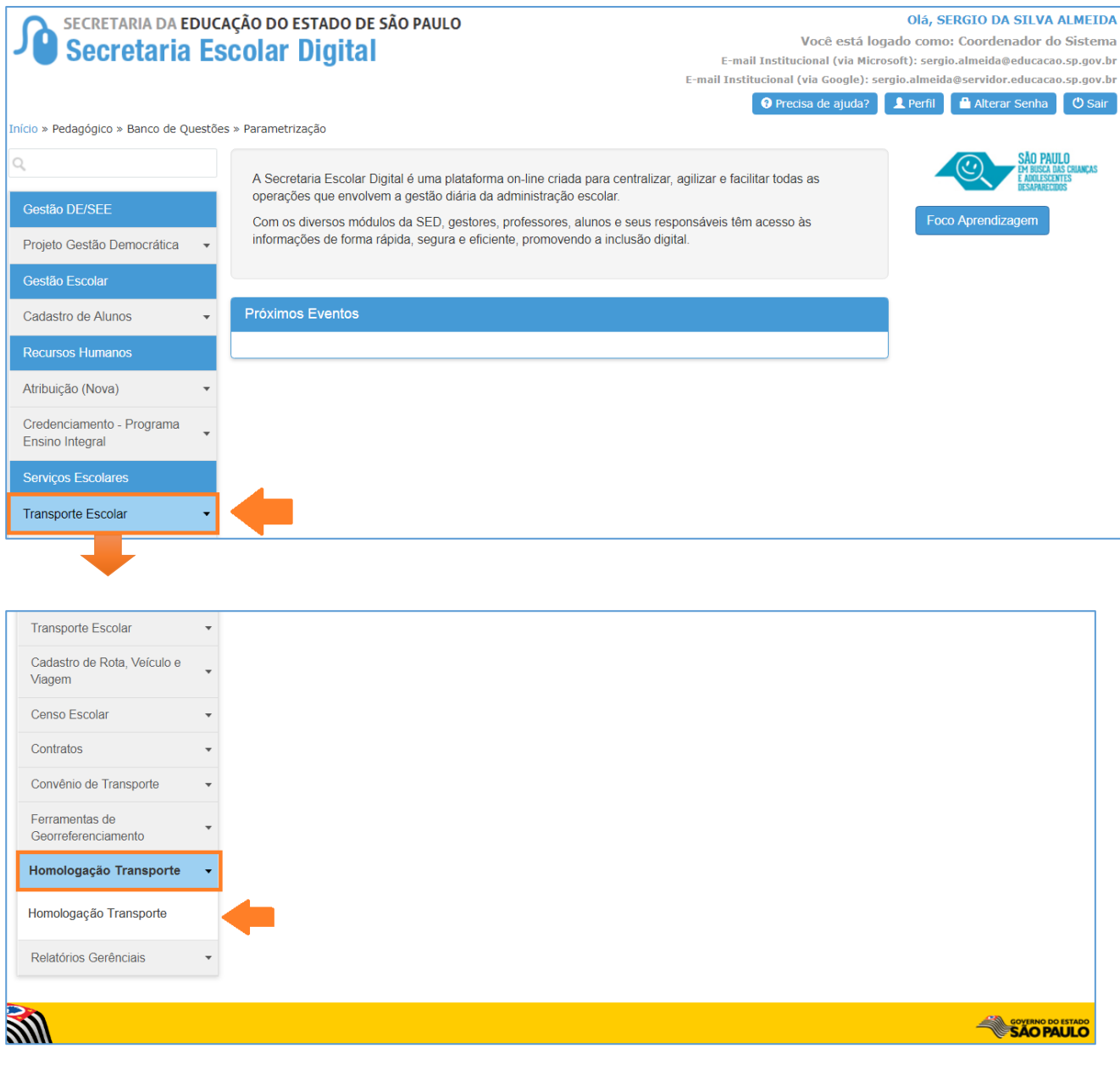

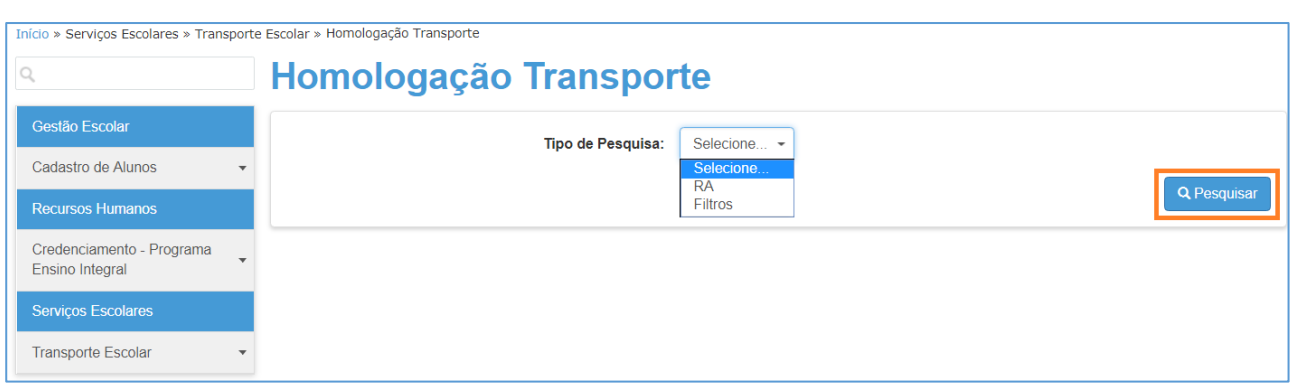

**Passo 3 –** Escolha o Tipo de Pesquisa "RA" ou "Filtro" e clique em **Pesquisar**.

**Pesquisa por "RA"** – Permitirá que pesquise um único aluno, clique na opção **RA,** digite o número do RA do aluno desejado em seguida clique em **Pesquisar**.

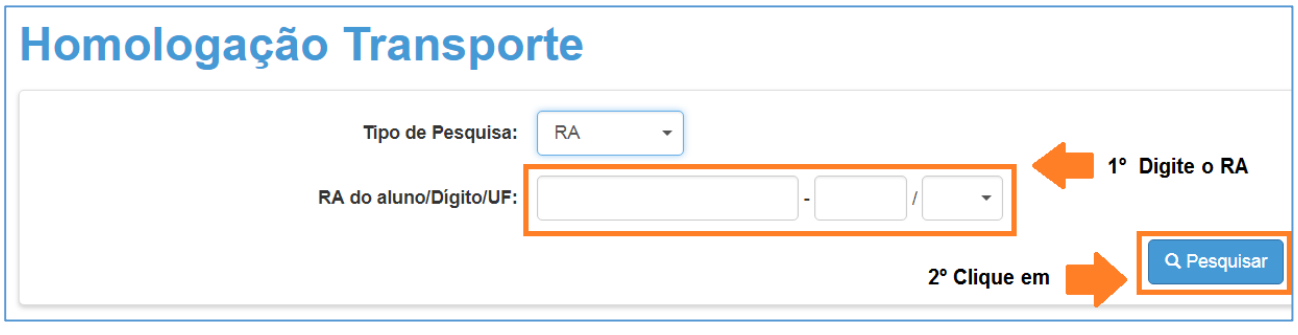

**Pesquisa por "Filtro"** – Abrirá mais opções de visualização de alunos indicados para transporte, clique na opção **Filtro,** preencha os combos em seguida clique em **Pesquisar**.

#### **CAMPOS DE PREENCHIMENTO**

- Ano Letivo: **2018**
- Diretoria: **APARECERÁ A DIRETORIA LOGADA**
- Município: **PODERÁ SELECIONAR MUNICÍPIOS DE SUA JURISDIÇÃO**
- Rede de Ensino: **(TODAS) – ESTADUAL SE - MUNICIPAL – PRIVADA – FEDERAL – ESTADUAL-OUTRAS**
- Escola: **ESCOLAS RELACIONADAS AOS "MUNICÍPIO" E "REDE DE ENSINO"**
- Motivo: **Poderá pesquisar "TODOS" ou especifico.**
- Status Homologação: **"SIM" ou "NÃO"**
- Clique em **"Pesquisar"** para carregar as informações.

• **AO PESQUISAR CARREGARÁ 3 (TRÊS) ABAS.**

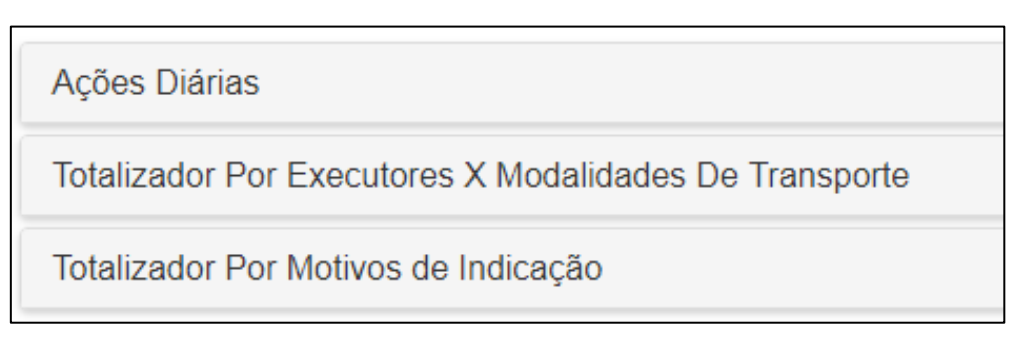

**ABA 1** – Ações Diárias – Apresentará dois quadros o 1º com o quantitativo de alunos homologados e não homologados e o 2º com o quantitativo de alunos em viagens e sem viagens, observamos que ao clicar na "lupinha" carregará a listagem com o quantitativo desejado.

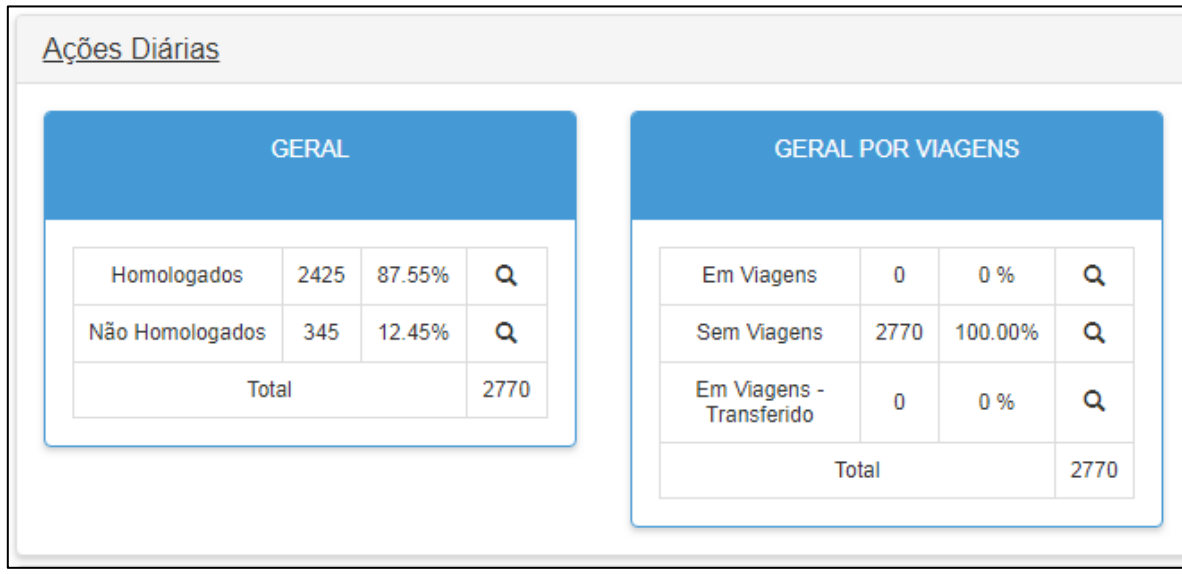

**ABA 2** – Totalizador Por Executores X Modalidades De Transporte: Disponibilizará o total de alunos indicados e homologados com seus respectivos executores e modalidade.

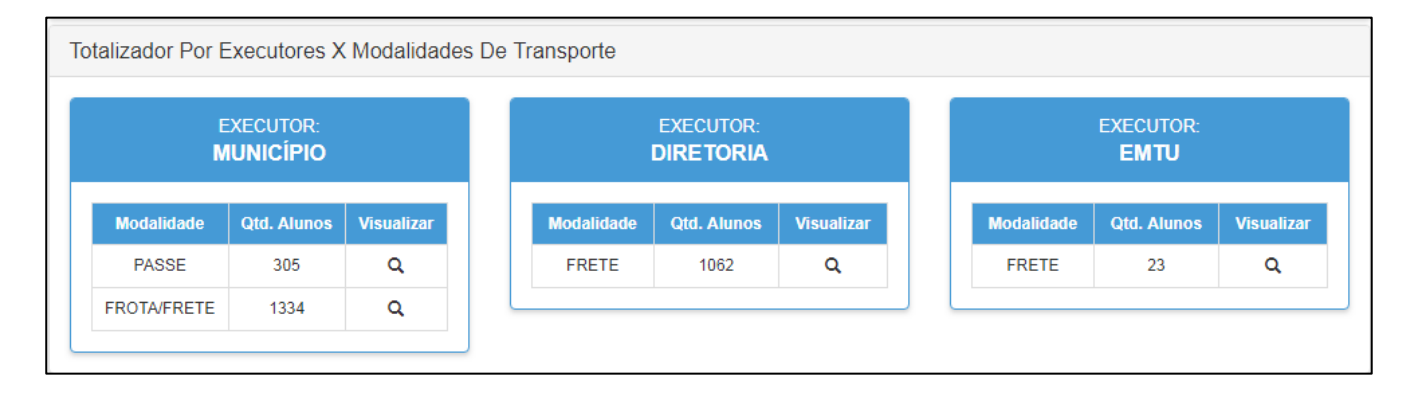

**ABA 3** – Totalizador Por Motivos de Indicação: Disponibilizará uma tabela com os Motivos de Indicação "parametrizados" com o total de alunos indicados, facilitando a visualização do quantitativo de alunos e motivo da indicação para homologação.

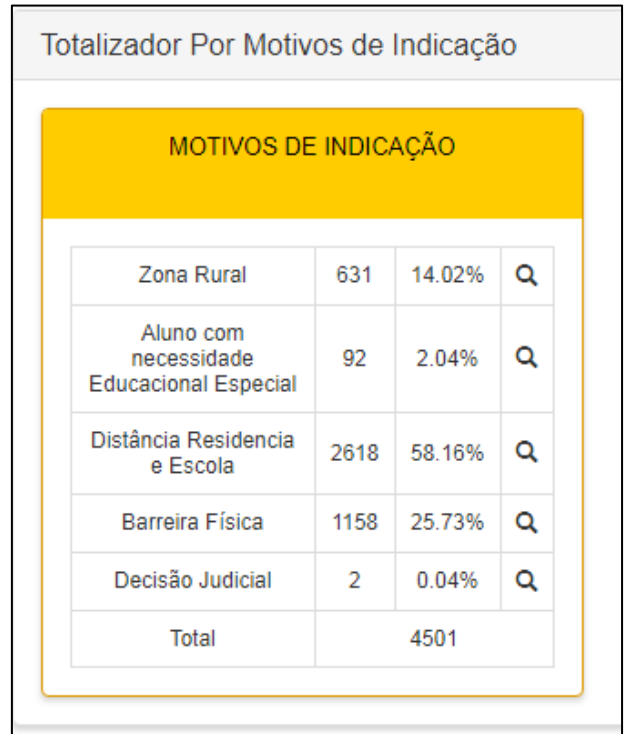

**Passo 4 –** Ao selecionar o grupo de alunos desejados **"ex: Aluno com necessidade Educacional Especial",** aparecerá a listagem com todos os alunos indicados para homologação.

**Para homologar ou rejeitar**: Há duas opções para realizar a homologação ou rejeição, 1 – Individual, 2- Lote;

**1. Homologação ou Rejeição Individual;** após realizar as pesquisas para exibir os alunos indicados, localize o aluno desejado e selecione apenas ele, selecionando habilitará os dois botões na parte inferior da tela **"Rejeitar"** e **"Homologar".**

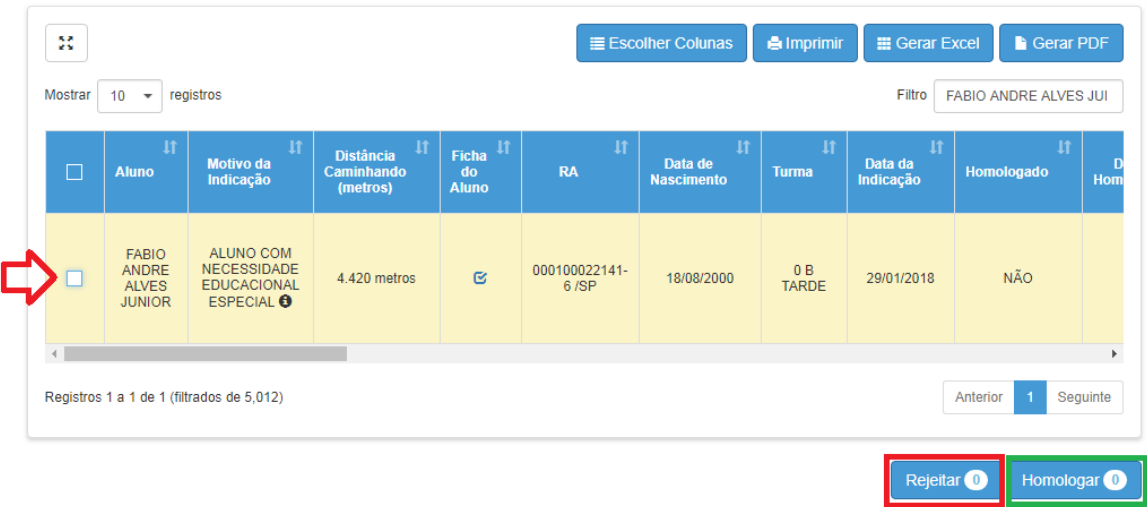

• Clicando em **"Homologar"** abrirá uma nova tela para incluir as informações de Data Início, Tipo da Indicação, Executor e Modalidade, incluindo essas informações clique em **"Salvar"**

# **TABELA DE HOMOLOGAÇÃO AO TRANSPORTE ESCOLAR**

TIPO DE **EXECUTOR** MODALIDADE **INDICAÇÃO FROTA/FRETE** (A DEFINIR) **MUNICÍPIO PASSE CONVÊNIO EMTU FRETE FRETE DIRETORIA DE CONTRATO ENSINO PASSE PODER PODER PASSE LIVRE** PÚBLICO **PÚBLICO TERMO DE FROTA/FRETE ENTIDADES** COLABORAÇÃO **CONVENIADAS** (A DEFINIR) **CGEB** Homologar 4 01/02/2018 Data Início: Tipo de Indicação: CONVÊNIO EMTU  $\cdot$  (di Executor:

TIPO DE INDICAÇÃO – EXECUTOR – MODALIDADE

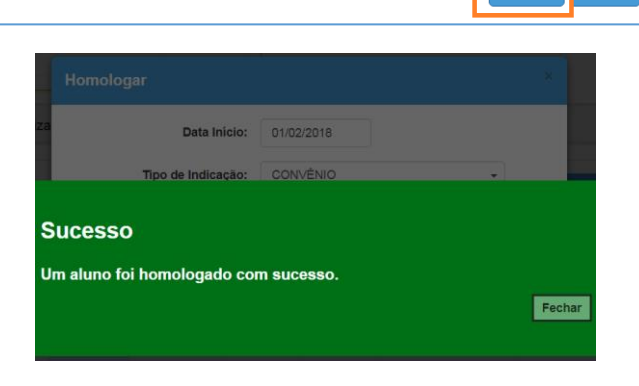

FRETE  $\sim$ 

Salvar

Voltar

Modalidade:

– Pronto! A indicação do aluno ao transporte escolar foi **homologada**.

# **IMPORTANTE:**

Para homologar os alunos no transporte executado pela Diretoria de Ensino, haverá duas situações:

1- **Contrato em formalização:** Alunos indicados e homologados para contratação, ou seja, a listagem desses alunos homologados, será utilizado oficialmente para contratação da Diretoria de Ensino. **(Clicar em Contrato em Formalização e Incluir o nº do Processo.)**

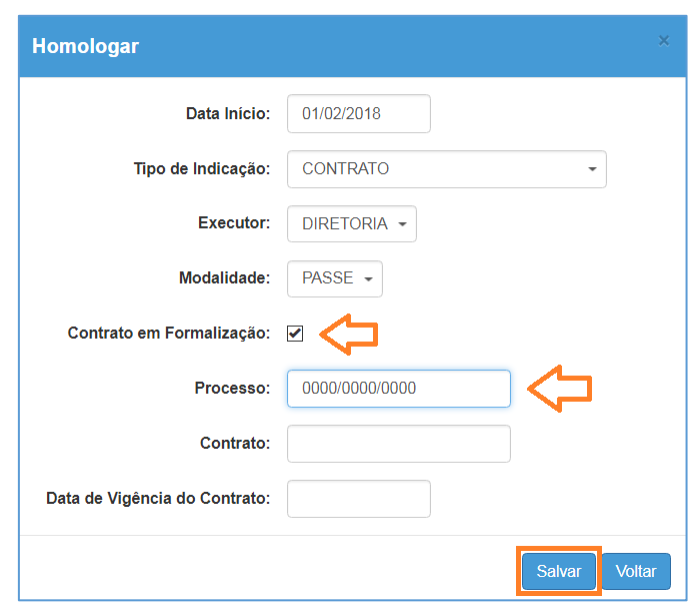

2- **Contrato Formalizado:** Alunos que serão homologados em contratos existente, será necessário incluir Processo, Contrato e a Vigência do Contrato.

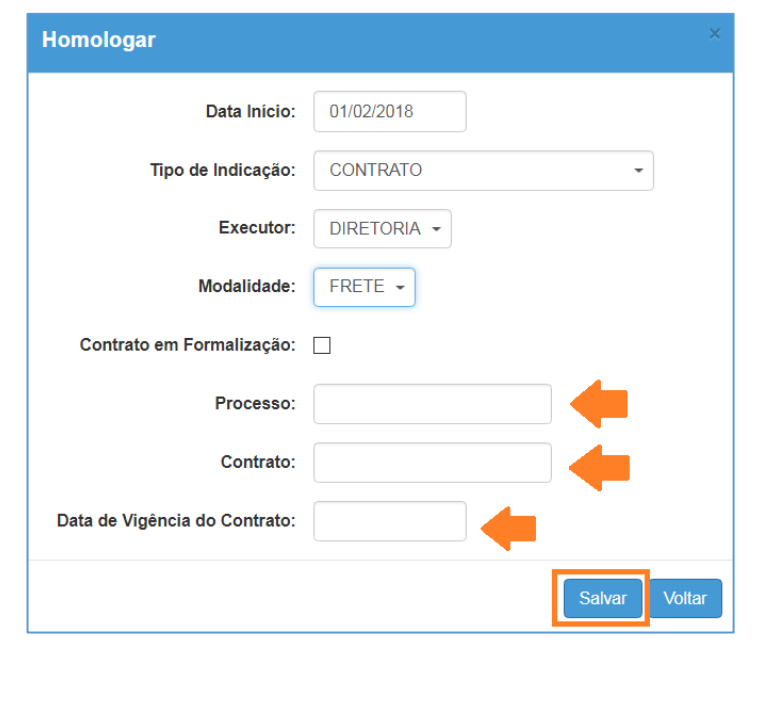

• Clicando em **"Rejeitar"** abrirá uma nova tela para justificar a rejeição da indicação do aluno ao transporte, incluindo a justificativa clique em **"Salvar"**

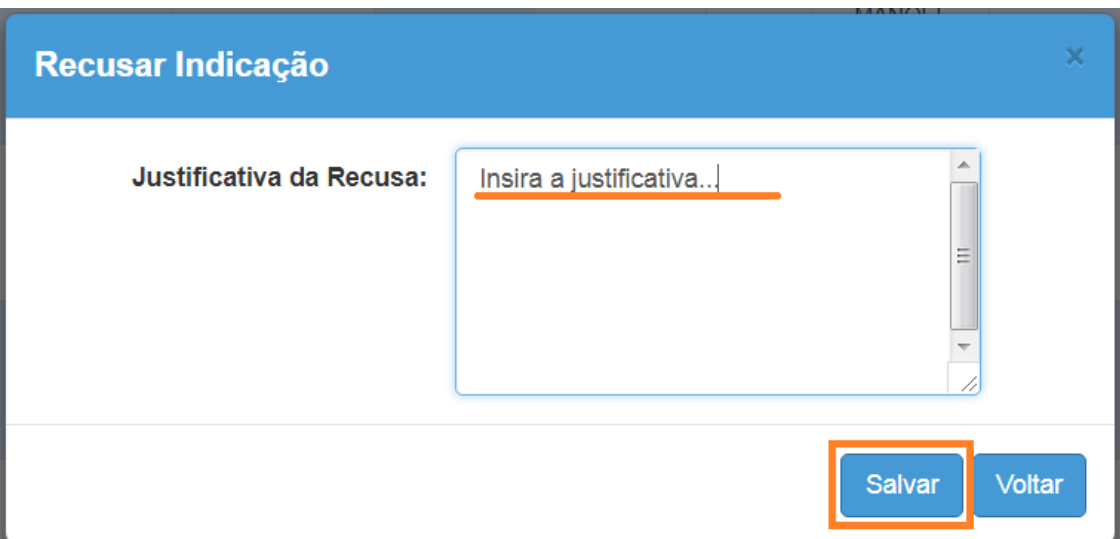

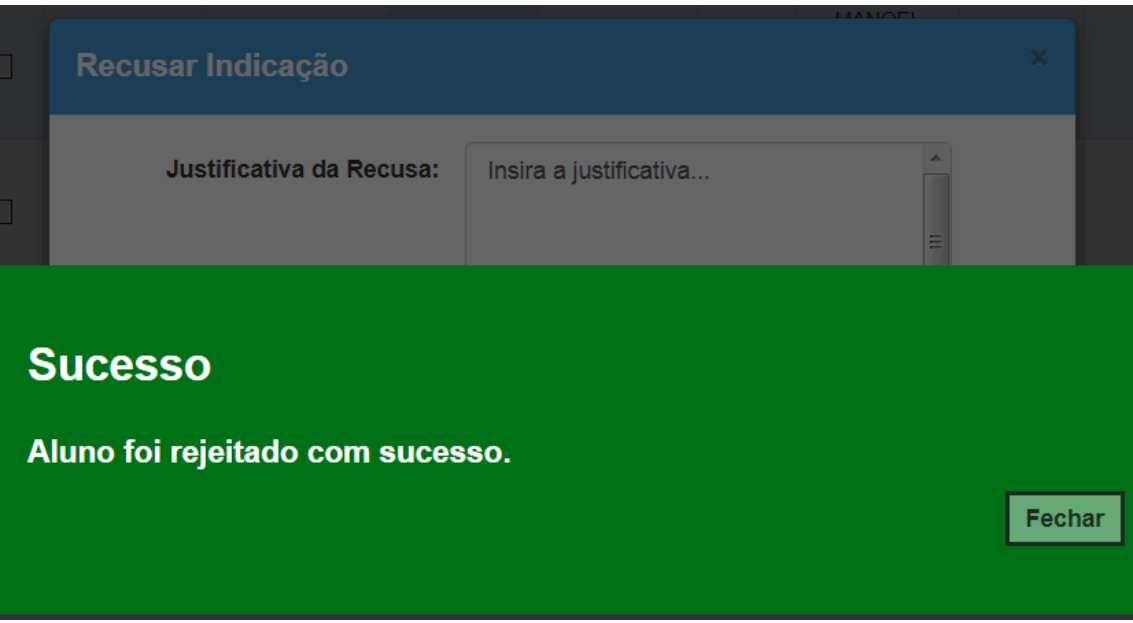

– Pronto! A indicação do aluno ao transporte escolar foi **rejeitada**.

**2. Homologação ou Rejeição em Lote** após realizar as pesquisas para exibir os alunos indicados, localize os alunos desejados e selecionando habilitará os dois botões na parte inferior da tela **"Rejeitar"** e **"Homologar".**

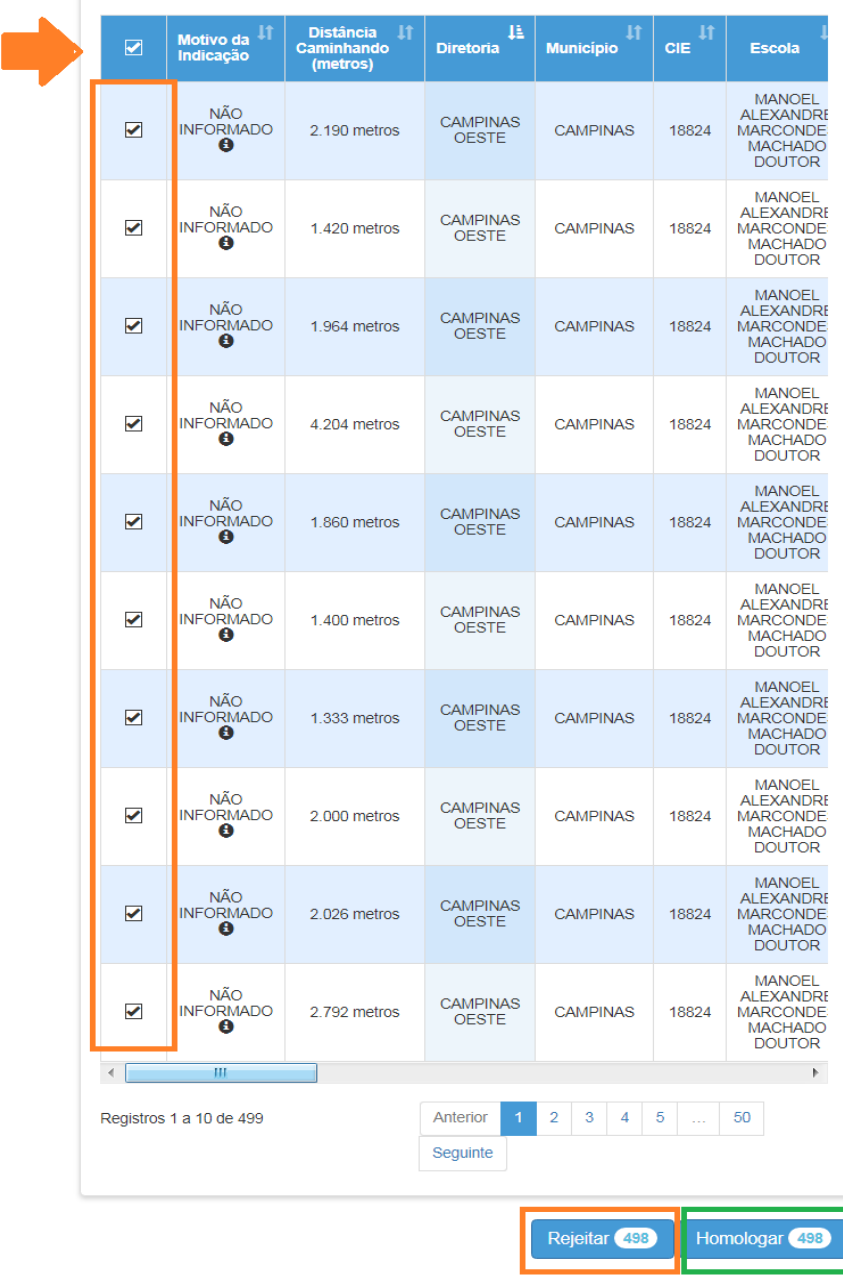

- Clicando em **"Homologar"** abrirá uma nova tela para incluir as informações de Data Início, Tipo da Indicação, Executor e Modalidade, incluindo essas informações clique em **"Salvar"**
- Clicando em **"Rejeitar"** abrirá uma nova tela para justificar a rejeição da indicação dos alunos ao transporte, incluindo a justificativa clique em **"Salvar"**

#### **IMPORTANTE:**

Na Homologação ou Rejeição em "LOTE" a mesma informação será aplicada a todos que foram selecionados

## **EDITAR OU DESFAZER A HOMOLOGAÇÃO**

O sistema permitirá que a Diretoria de Ensino edite a homologação ou desfaça, caso necessário, em lote ou individualmente.

**1.** Para editar ou desfazer a homologação deverá pesquisar os alunos desejados, preenchendo os filtros, observando que no filtro "Status Homologação" deverá selecionar a opção "SIM" e Pesquisar.

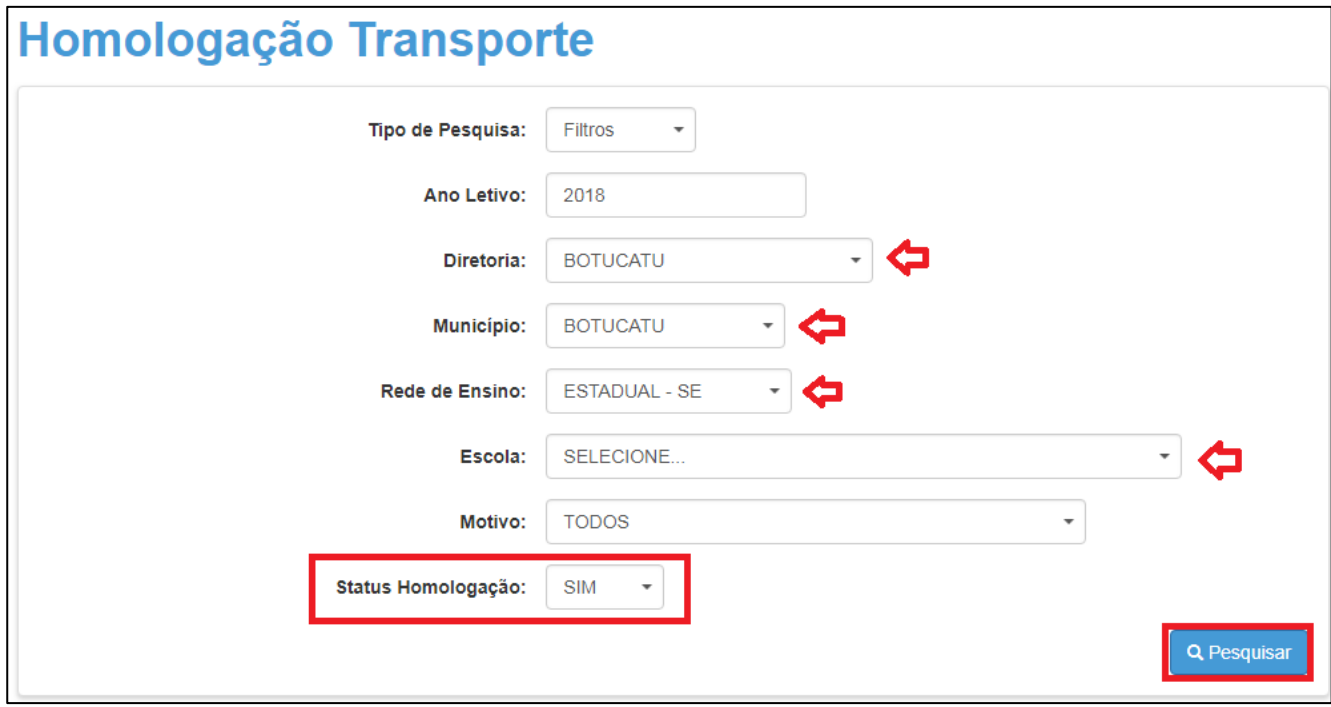

**2. Editar ou Desfazer Homologação: A**pós realizar a pesquisa para localizar os alunos homologados, selecione os alunos desejados, selecionando habilitará os dois botões na parte inferior da tela **"Editar"** 

#### e **"Desfazer Homologação".**

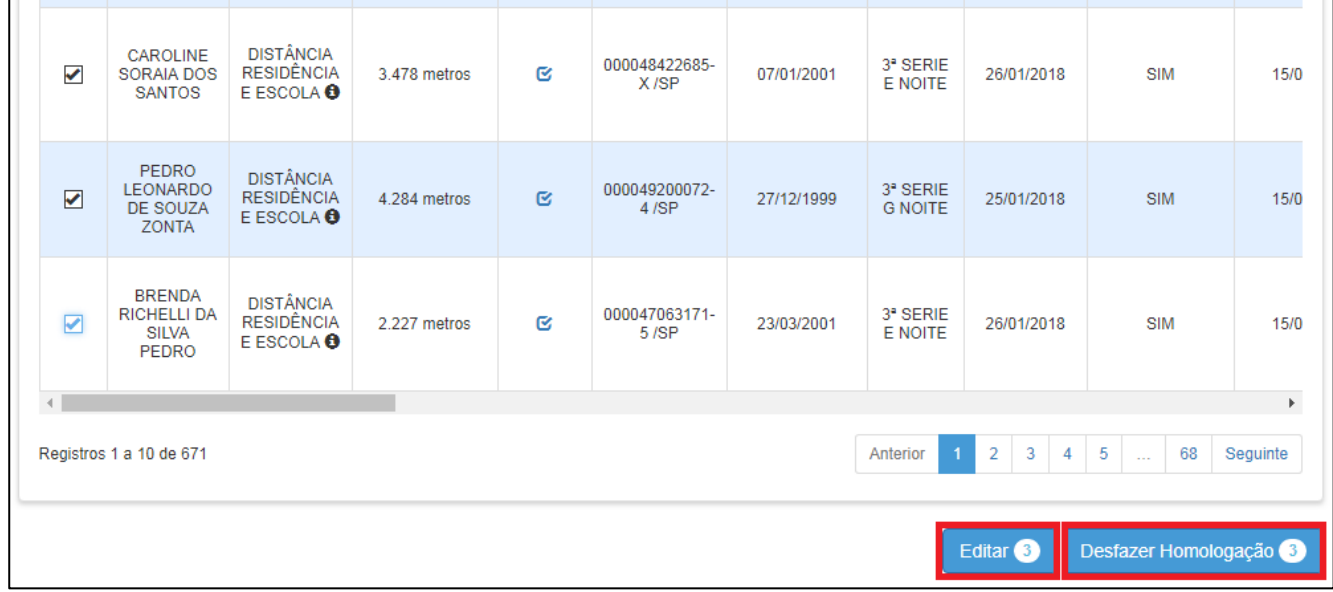

➢ Ao Clicar em "Editar" abrirá um POP-UP com as informações para serem modificadas e salva. Observando que ao alterar, será aplicado a edição para todos os alunos selecionados.

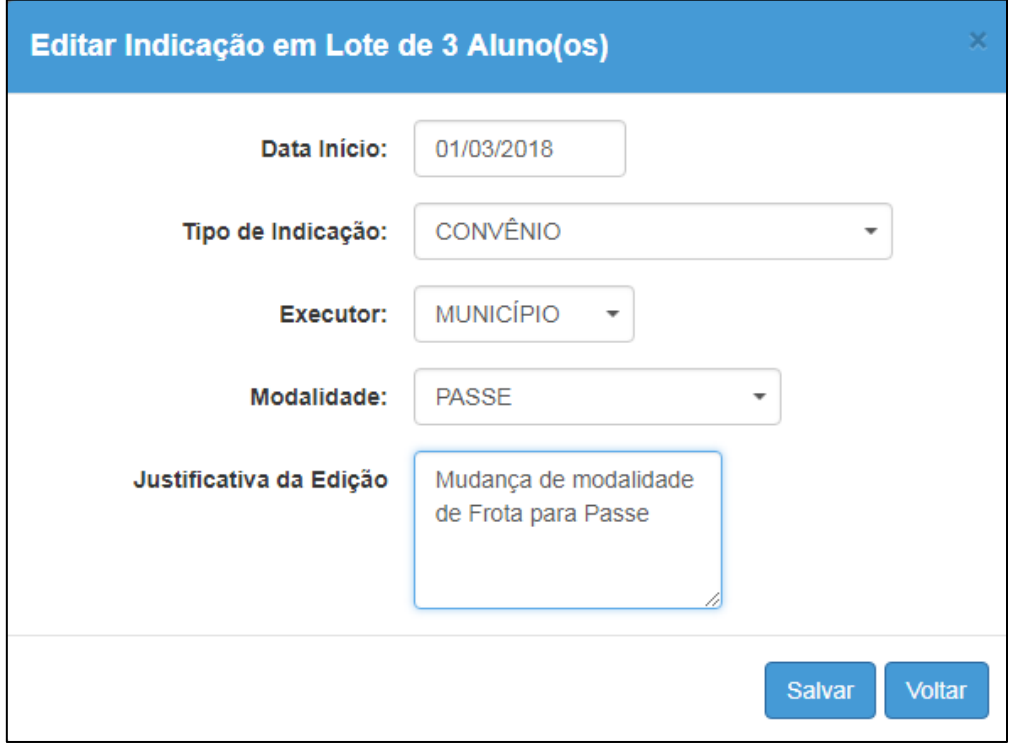

➢ Ao Clicar em "Desfazer Homologação" abrirá uma alerta de confirmação, se deseja revogar a homologação, confirmando, aparecerá a mensagem de confirmação.

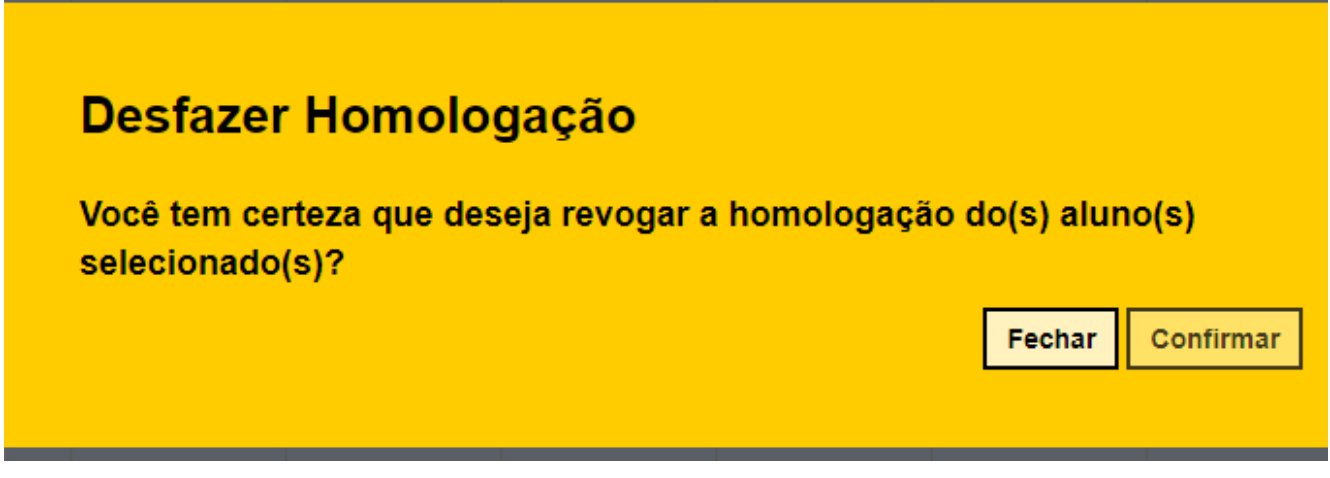

Observação: Desfazendo a homologação o aluno continuará indicado ao transporte, caso o aluno não tenha o benefício do transporte deverá ser rejeitado.

# **HOMOLOGAÇÃO DE ALUNOS DA REDE MUNICIPAL EM ROTAS EXCLUSIVA**

Os alunos da Rede Municipal que não serão transportados por Rotas Compartilhadas, poderão ser homologados, indicando que serão de Rotas Exclusivas.

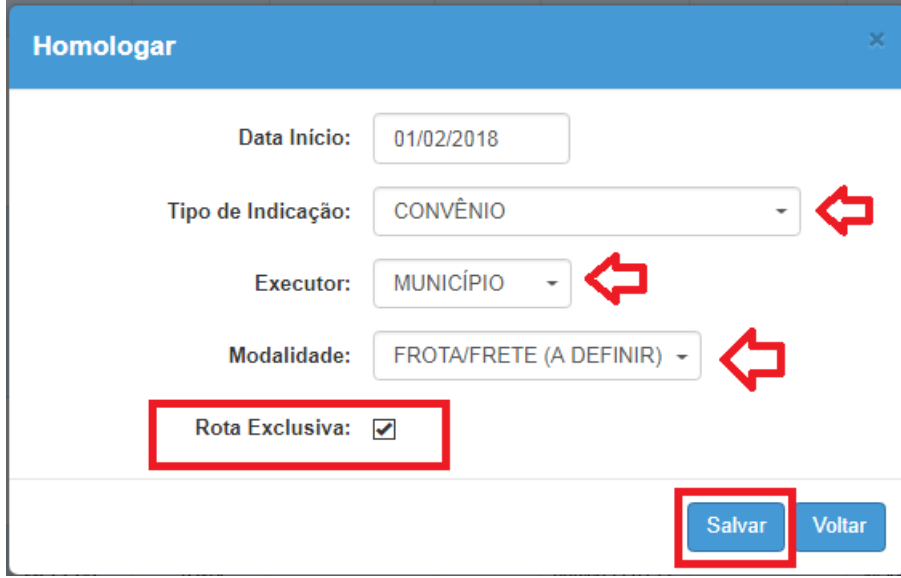

*Obs.: A opção de Rota exclusiva só aparecerá no perfil da Prefeitura Municipal (PM).*

# **HOMOLOGAÇÃO DE ALUNOS DA REDE MUNICIPAL - MUNICÍPIO SEM CONVÊNIO**

Os municípios que não possui convênio deverão homologar os alunos da Rede Municipal transportados, afim de registro de CENSO, conforma demonstrado abaixo.

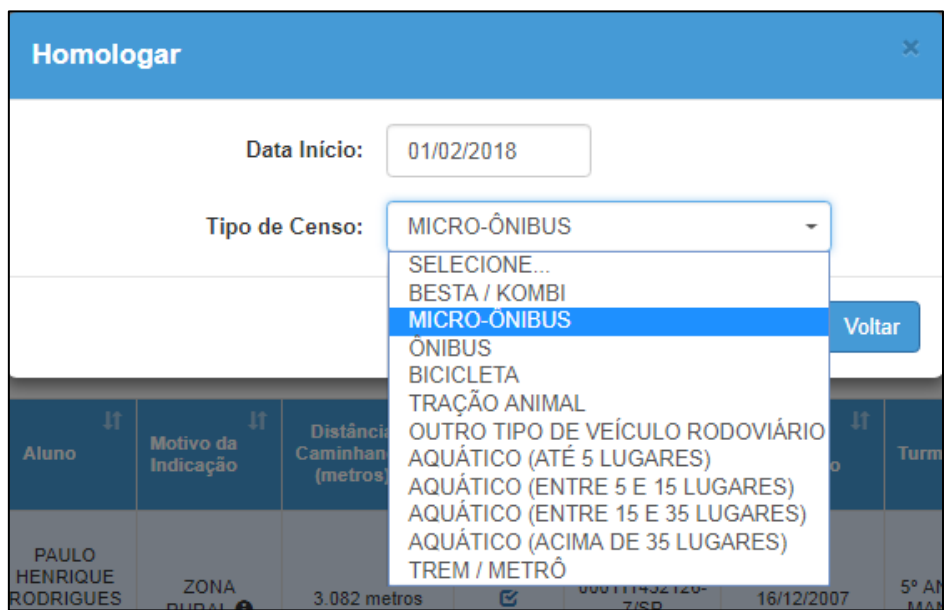

• Indicando "Data Inicio" e tipo de veículo "Tipo de Censo"